# System x and Cluster Solutions Configurator (x-config)

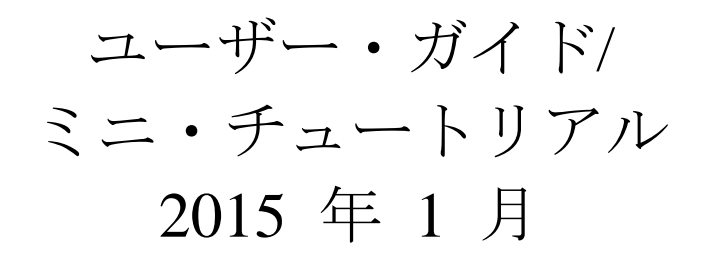

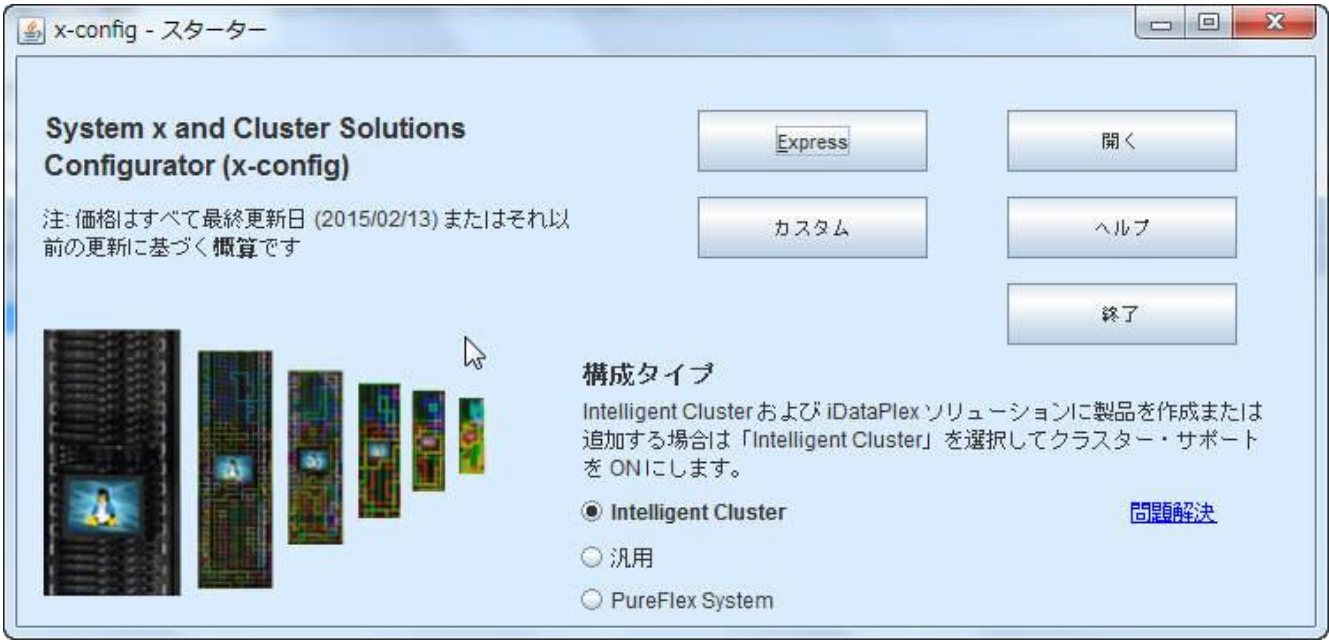

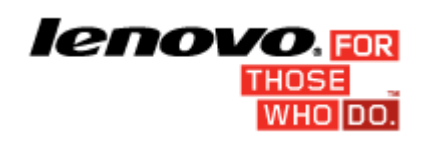

# 目次

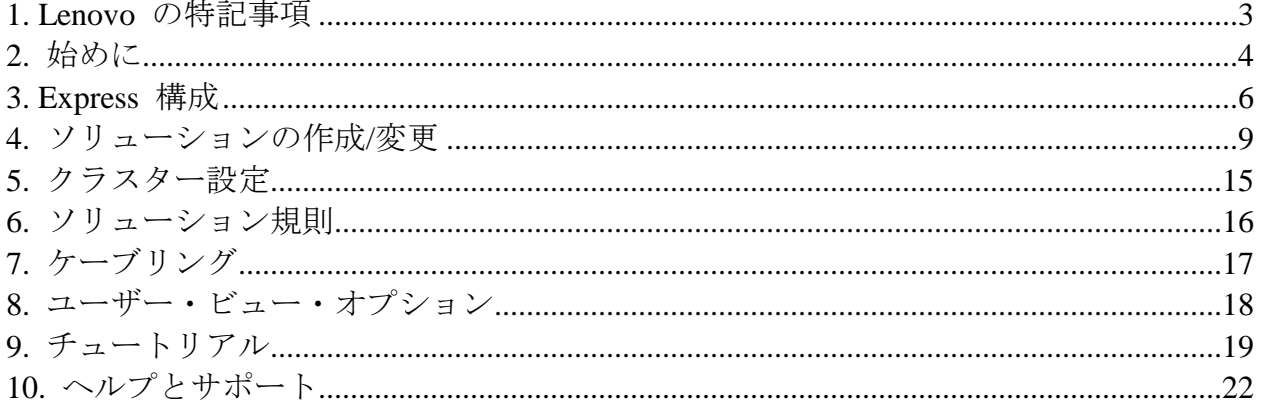

# <span id="page-2-0"></span>**1. Lenovo** の特記事項

x-config の初回起動時には、以下の特記事項が表示されます。

This tool is designed as an aid only and is distributed on periodic basis.(このツールは補助専用 として設計されており、定期的に配布されます。)Please verify all configurations with trained Technical Personnel. (訓練を受けた技術担当者とともにすべての構成を確認してく ださい。) The data contained in this tool is distributed AS IS without certification. (このツール に含まれているデータは保証なしで現状のまま提供されています。)The use of the data is for information and planning purposes only, and does not constitute a representation or warranty by Lenovoregarding the verification results. (これらのデータの使用は情報入手と計画のみ を目的としており、これらのデータを使用した場合の検証結果に関して Lenovo は一 切の保証責任を負いません。)

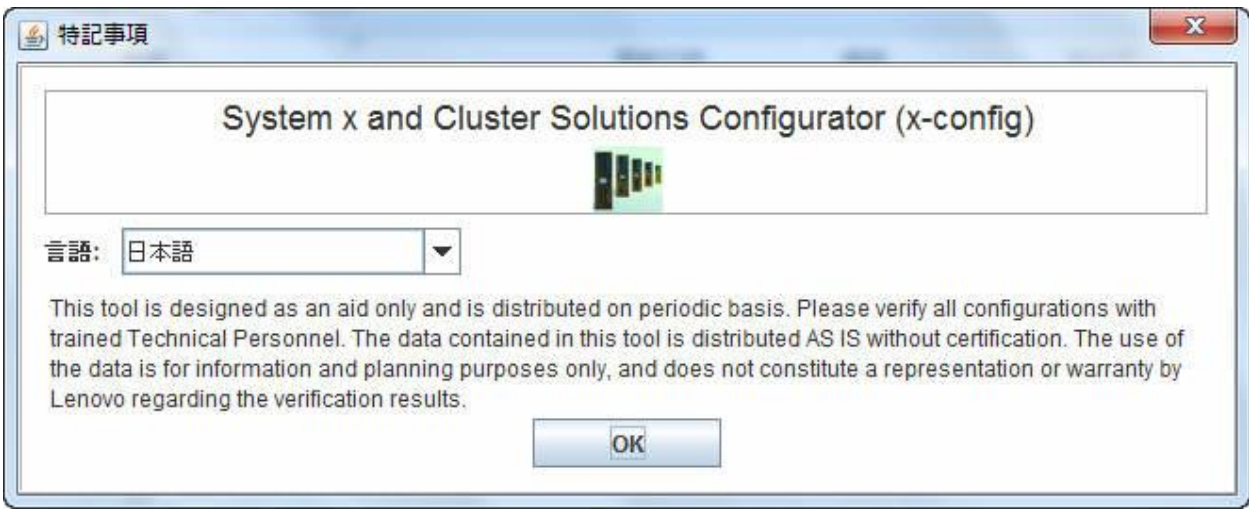

ユーザーは、この画面でユーザー・インターフェースの言語を選択できます。選択可能 な言語は次のとおりです。

- 中国語 (簡体字)
- 中国語 (繁体字)
- 英語
- フランス語
- ドイツ語
- イタリア語
- 日本語
- 韓国語
- スペイン語

#### <span id="page-3-0"></span>**2.** 始めに

このセクションでは、System x and Cluster Solutions Configurator (x-config) を初めて使用 するユーザーを対象にして、このプログラムをインストールして新しいソリューション の作成を開始する方法を説明します。このガイド全体にわたって、ソリューションとな り得るのは、iDataPlex、Intelligent Cluster、Microsoft Cluster、NeXtScale、または

「Express」=>「オプションなしソリューション」=>「タイプ」=>「テンプレート (Template)」からアクセスできる他の統合ソリューションです。x-config のスターター画 面では「Intelligent Cluster」を選択してください。

#### **2.1. x-config** をオンラインでインストール**/**更新するための **URL:**

<https://www.ibm.com/products/hardware/configurator/americas/bhui/asit/>

注**:** x-config を使用するには、次の URL からダウンロードできる Oracle SDN JRE バージョン 6 以上が必要です: [Oracle SDN Java SE Runtime Environment 6](http://www.oracle.com/technetwork/java/javasebusiness/downloads/java-archive-downloads-javase6-419409.html)

#### **2.2.** スターター画面

x-config を開始すると、次の画面が表示されて、新規または既存のソリューションの操 作を開始するためのいくつかの方法が提示されます。構成モードを開始した後も、

「ファイル」メニューから「スターター」オプションを選択してこの画面にいつでも戻 ることができます。(注*:* 警告メッセージで示されるとおり、スターター画面に戻ること で構成を終了すると、その時点で作成中または変更中であったソリューションに関する 未保存の変更内容がすべて失われます。)

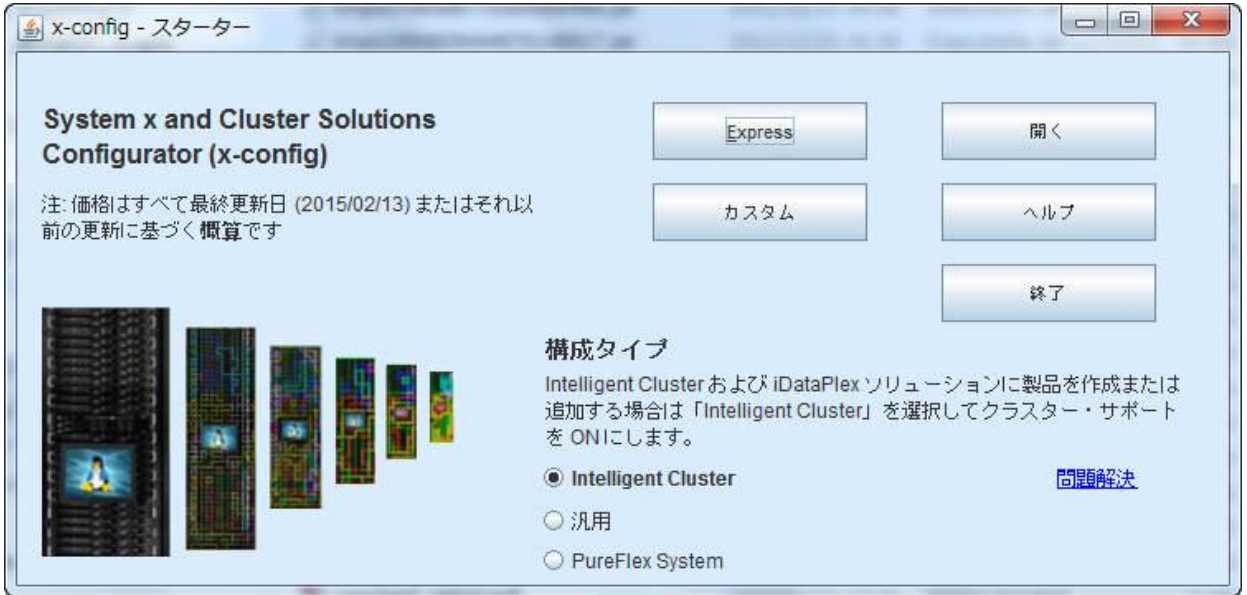

- a) Express 限られたオプションを使用してシンプルなソリューションを素 早く作成できます。
- b) カスタム 新規ソリューションを最初から作成します。
- c) 開く 以前に保存されたソリューションを読み込みます。
- d) ヘルプ このツールの基本的な機能に関するヘルプ情報を参照できま す。
- e) 終了 x-config を終了します。

### <span id="page-5-0"></span>**3. Express** 構成

「Express」を選択すると、限られたオプションを使用してソリューションを素早く構成 できます。

#### **3.1** 例**: iDataPlex** の **Express** 構成画面

iDataPlex ソリューションは、2 から 84 ノード (2 ノードで一組) に対応してい ます。iDataPlex 統合ラック、iDataPlex レール・キット付きのスタンドアロン・ シャーシ、またはエンタープライズ・レール・キット付きのスタンドアロン・ シャーシを使用してソリューションを作成することもできます。

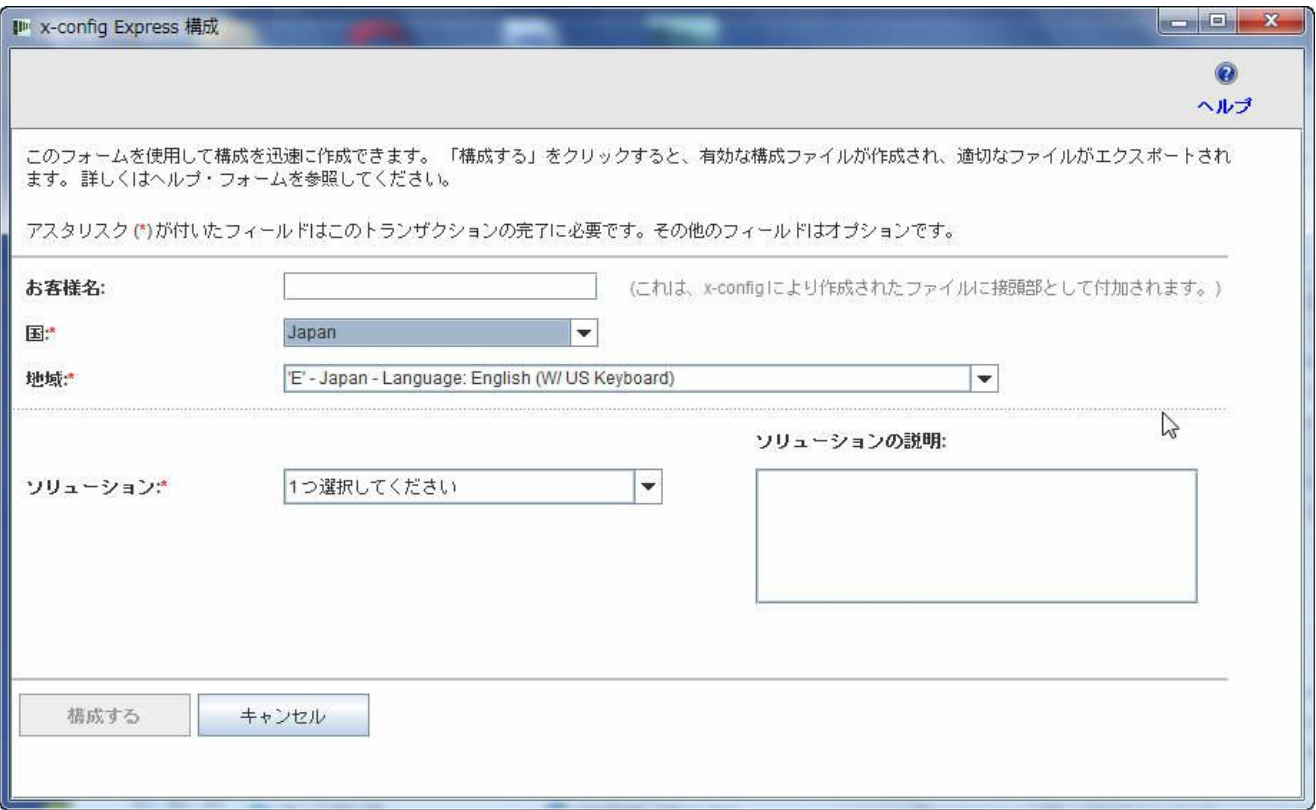

# **3.2 Express** 構成を使用した **iDataPlex** ソリューションの例

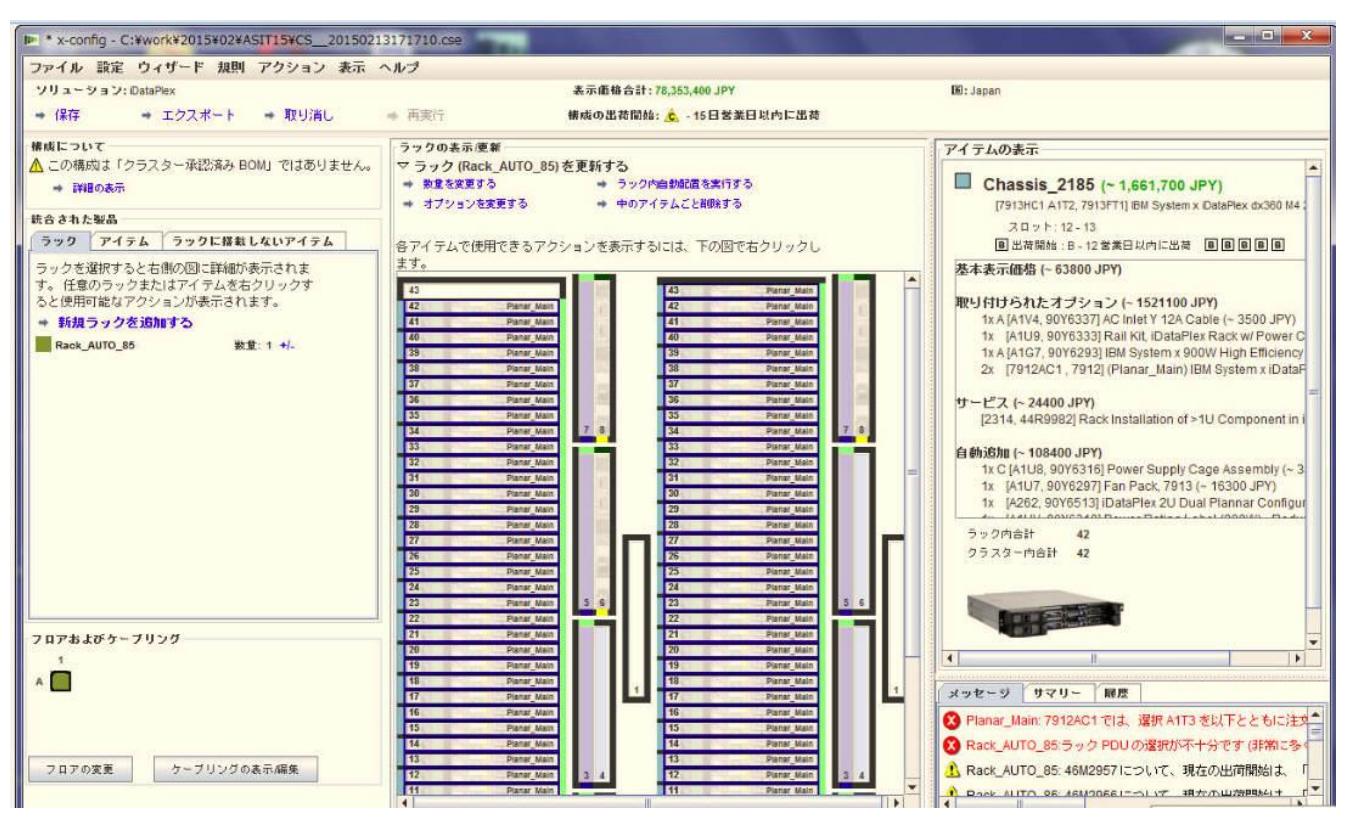

- 「Express ソリューション構成 (Express Solution Configuration)」画面で各 種項目を選択した後に、構成ファイル (.cse) を保存するためのプロンプ トが表示されます。
- これにより、TMF .cfr ファイルと TMF .xls ファイルも作成されます。
- SOVA が自動的に起動されて、構成が確認されます。
- 作成されるファイルの名前には「顧客名 日時スタンプ」が含まれ、名 前の先頭には Custom Solution を表す「CS」が付加されます。

**3.3.** 「Express」=>「オプションなしのソリューション」=>「タイプ」=>「テン  $\mathcal{V} \cup \neg$  (Template)

「ソリューション」選択リストにない統合ソリューションを作成するには、「オ プションなしのソリューション」を選択します。「タイプ」選択リストには大ま かな構成オプションが表示されて、「テンプレート (Template)」選択リストに は、選択された構成タイプの開始点となるオプションが表示されます。テンプ レートを使用すると、サーバー、ストレージ、ネットワークなどのオプションが 事前定義されたソリューションを作成できます。

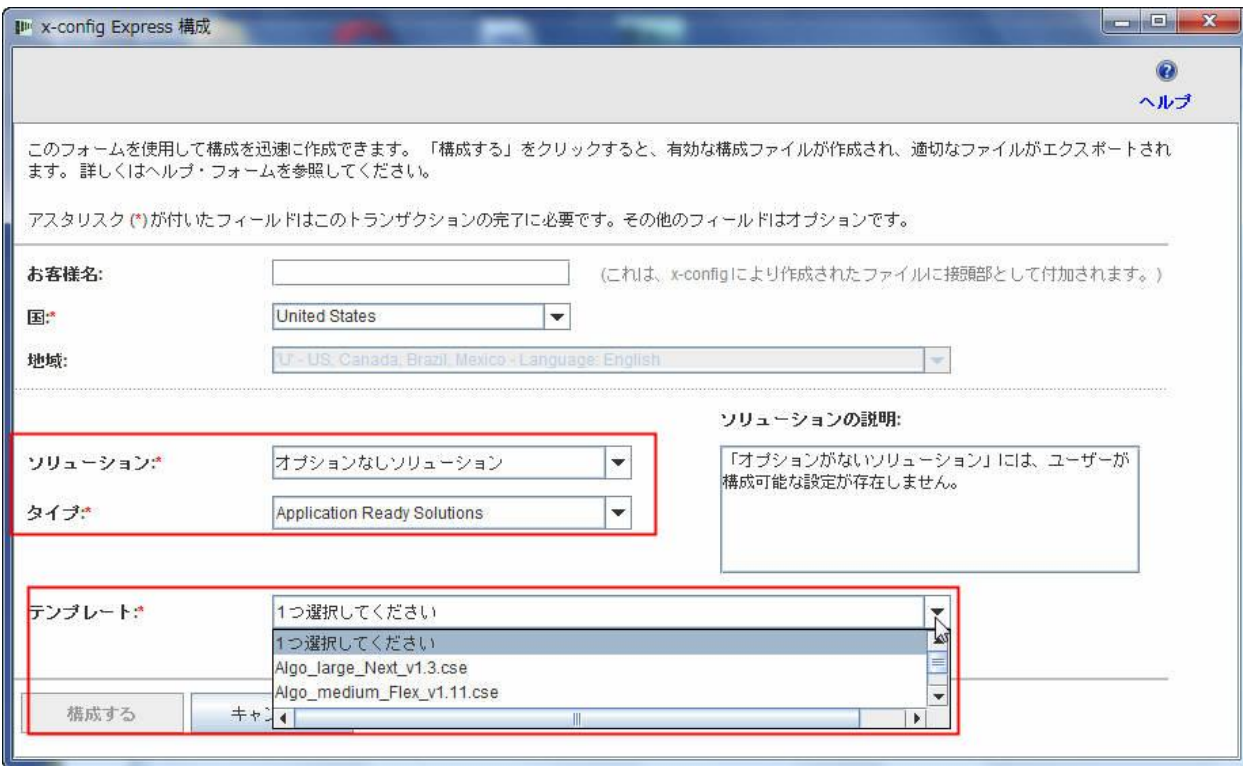

#### <span id="page-8-0"></span>**4.** ソリューションの作成**/**変更

ソリューション構成インターフェースは、新規ソリューションの作成後または既存ソ リューションを開いた後に表示されます。この画面から、ソリューションのほぼすべて の側面を自由にカスタマイズできます。次の例では、iDataPlex ソリューションが Express モードで作成されています。

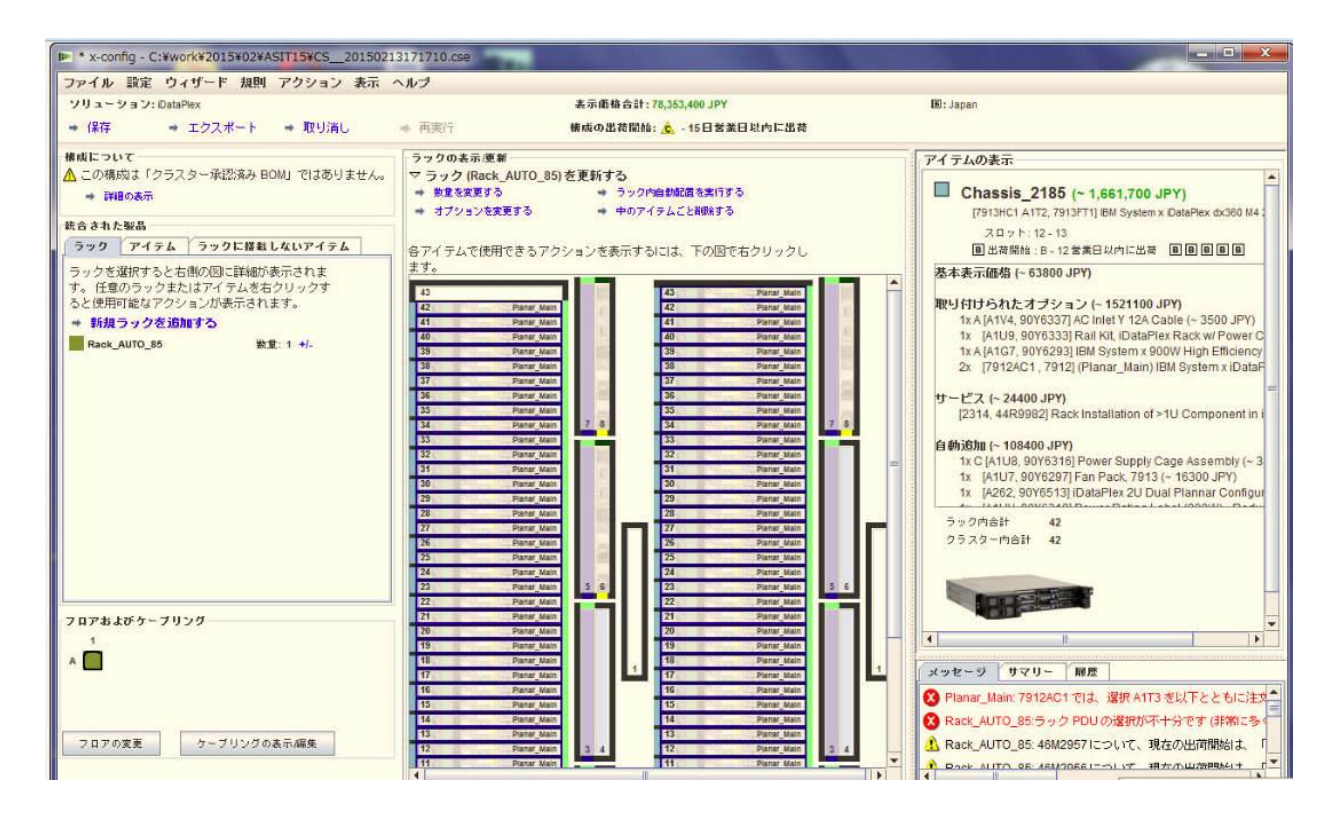

 アイテムが追加、変更、または削除されるたびに、ネットワーク規則と ラック搭載規則が自動的に適用されて、x-config は動的に適切な数のス イッチを挿入して、必要な長さのケーブリングを選択して、適切な電源 装置とラック電力配分装置を選択します。画面の右下には現在の「メッ セージ」が表示されます。また、クラスターの「サマリー」には、クラ スター全体の最新の状態に関する統計情報が表示されます。任意の時点 で、「履歴」タブから以前のクラスター状態に戻すことができ、クラス ターに対して以前に実行された操作を表示できます。

**4.1.** クラスター・レベルのラック操作

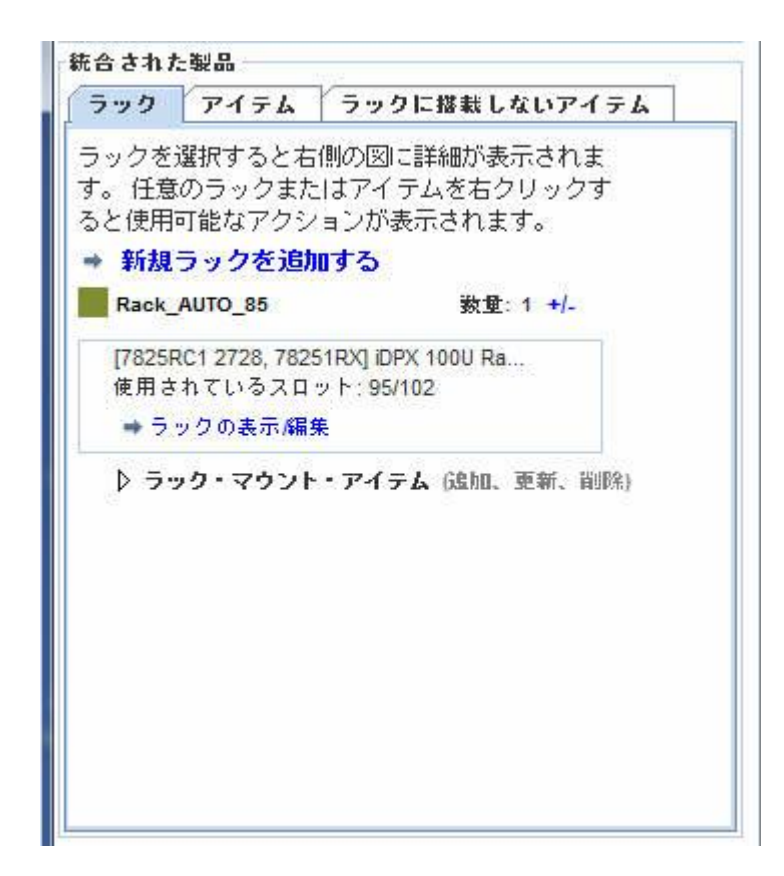

- 現在のラックはすべて、画面左側のラック・リストに表示されます。
- 新規ラックを作成するには、ラック・リストの上部にある「新規ラックを 追加する」をクリックします。
- このラックを検査ウィンドウに表示するには、ラックを右クリックして 「ラックの詳細を表示する」を選択します。
- ラベルやラベル色識別子などのラック・オプションを変更するには、ラッ クを右クリックして「ラック・オプションを変更する」を選択します。
- ラックの数量を更新するには、ラックを右クリックして「ラック数量を更 新する」を選択します。
- 同じオプションを使用して同じアイテムが埋められた状態でラックを新規 ラック内に複製するには、ラックを右クリックして「ラックを複製する」 を選択します。
- ラックを削除するには、ラックを右クリックして「ラックを削除する」を 選択します。
- 上記の操作のいくつかは、画面の中央に現在表示されているラックの 「ラックの表示/更新」の上部からも実行できます (次の図を参照してくだ さい)。

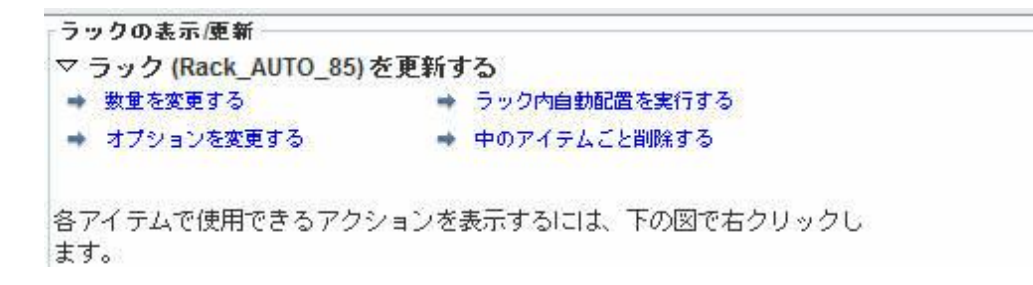

#### **4.2.** アイテム・レベルのラック操作

- 現在の使用可能なアイテムはすべて、画面左側のアイテム・リストに表示 されます。
- ラック・リストでラックを左クリックすると、アイテムがラック図に取り 込まれて、ユーザーはそのラック内の任意のアイテムを手動で配置、編 集、または削除できます。
- アイテムを強調表示すると、そのアイテムの詳細情報が画面右側の「アイ テムの表示」に表示されます。「アイテムの表示」には、ネットワーク接 続を視覚的に示すネットワーク回線も表示され、そのアイテムの操作メ ニューが「編集」、「複製」、「削除」という順序で表示されます。

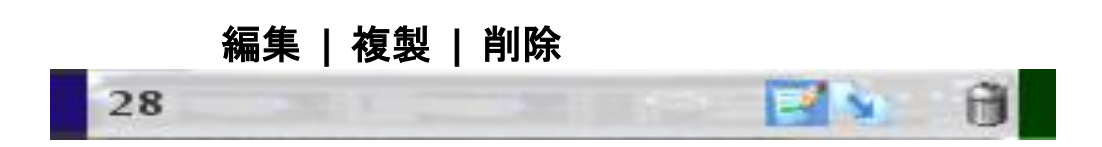

- 新規アイテムを作成するには、ラック内の空きスロットを強調表示して、 青い「**追加**」ボタンをクリックします。これにより開かれる選択リストか らアイテムを選択して、そのアイテムを自由にカスタマイズできます。 「保存」をクリックして新規アイテムを作成した後に、ユーザーはそのア イテムの単一インスタンスを作成したり、ラック全体にそのアイテムを埋 めたり、クラスター内に配置するそのアイテムの具体的な数量を入力した りできます。
- 既存のアイテムを変更するには、そのアイテムを強調表示して、そのアイ テムに直接表示される「編集」(メモ帳と鉛筆)をクリックするか、そのア イテムを右クリックしてメニューから「アイテムを編集する」を選択しま す。
- 既存のアイテムを複製するには、そのアイテムを強調表示して、「複製」 (右下向きの矢印) をクリックするか、そのアイテムを右クリックしてメ ニューから「アイテムを複製する」を選択します。
- 既存のアイテムを削除するには、そのアイテムを強調表示して、そのアイ テムに直接表示される「削除」(ごみ箱) をクリックするか、そのアイテム を右クリックしてメニューから「アイテムを削除する」を選択します。
- アイテムを移動するには、そのアイテムをクリックして希望する位置にド ラッグします。そのアイテムの移動先に、隣接スロットに移動可能な別の アイテムが既にある場合は、その既存アイテムはその隣接スロットに自動 的に移動されます。一部のアイテムについては、いくつかのスロットの右 側に青色または赤色のボックスも表示され、これらのボックスはそれぞれ 優先スロットと制限スロットを示します。

#### **4.3.** アイテムの作成**/**変更

アイテムの新規作成時や変更時には、x-config では以下の操作が可能です。

- ネットワーク接続を構成できます。
- ネイン、拡張、必須、ブレードのオプションを選択できます。
- 基本 VLH アイテムにアイテム・ラベルを追加して、色を変更できま す。
- 基本アイテム・タイプを変更できます (新規アイテムの作成時のみ)。

ネットワーク接続を追加または削除すると、アイテムの使用可能なオプショ ンが動的に変化して、選択されたネットワークに必要な適切なハードウェア が自動的にインストールまたは削除されます。そのアイテムを選択された ネットワークに接続できない場合は、選択されたネットワークが自動的に削 除されます。

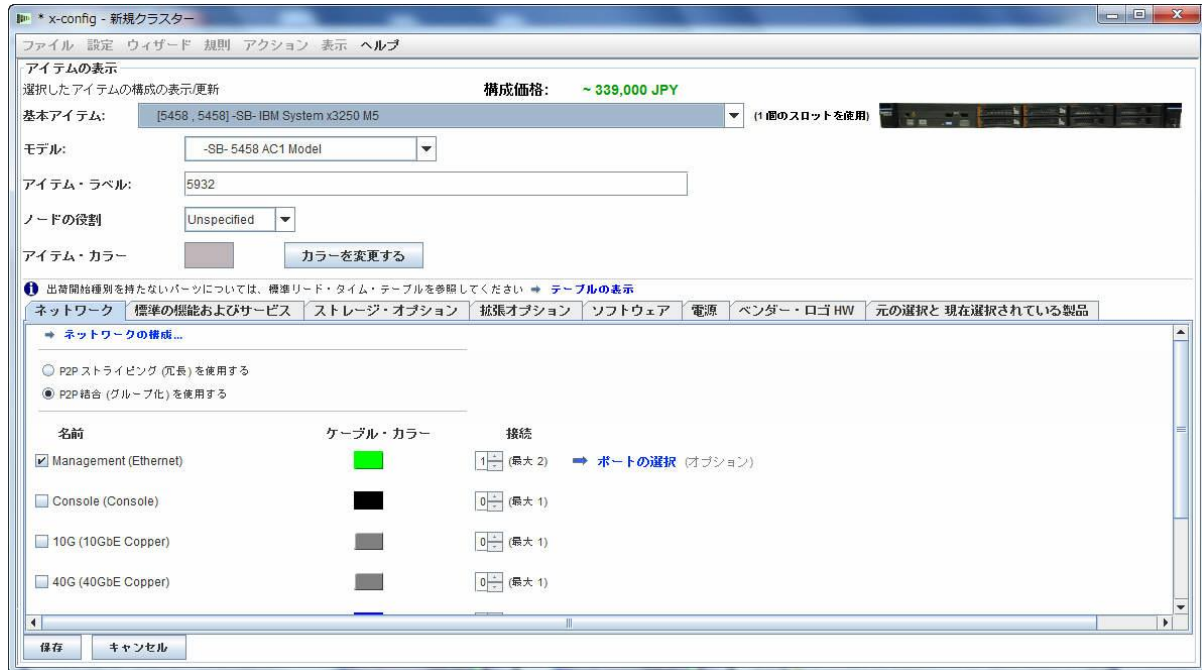

新規アイテムの作成時には、以下の挿入レベルを選択できます。

- 単一 新規アイテムの単一コピーを作成します。
- ピック 当該アイテムの選択されたスペースをピックします。
- ラック 新規アイテムの可能な限り多くのコピーをラック全体に格納

します。

 数量 – 新規アイテムの指定された数のコピーを作成してクラスター内 に配置します。

編集したアイテムの保存時には、以下の変更レベルを選択できます。

- グローバル (Global) 当該アイテムのすべてのコピーを変更します。
- ラック 現在のラックについてのみ当該アイテムのすべてのコピーを 変更します。
- 複数 (Multi) ユーザーの選択に基づいて当該アイテムの複数のコピー を変更します。
- 単一 当該アイテムの単一コピーを変更します。
- キャンセル すべての変更を取り消します。

アイテムの削除時には、以下の削除レベルを選択できます。

- 単一 当該アイテムの単一コピーを削除します。
- 複数 (Multi) ユーザーの選択に基づいて当該アイテムの複数のコピー を削除します。
- ラック 当該アイテムのすべてのコピーを現在のラックから削除しま す。
- グローバル (Global) 当該アイテムのすべてのコピーをクラスター全 体から削除します。

注: 「グローバル (Global)」以外の方法でアイテムを保存する際は、そのアイ テムの新しい「テンプレート」または「バージョン」が作成されて、すべて の変更された設定は選択されたテンプレートまたはバージョンのみに適用さ れます。変更の範囲外にある当該アイテムの以前のバージョンは変更されな いままです。これは、新規アイテムに割り当てられる異なるラベル名とラベ ル色に反映されます。

#### <span id="page-14-0"></span>**5.** クラスター設定

「クラスター設定」を開くには、「設定」メニューから「クラスター設定」 を選択します。

#### **5.1.** ネットワーク

「データ・ネットワーク」タブでは、ネットワークとその設定を追加、変更、お よび削除できます。ネットワーク・タイプを選択するオプションの下にある色ボ タン・ボックスは、そのネットワークのケーブル色を表します。このボタンをク リックすると、そのネットワークのケーブル用に選択できる一連の色が表示され ます。

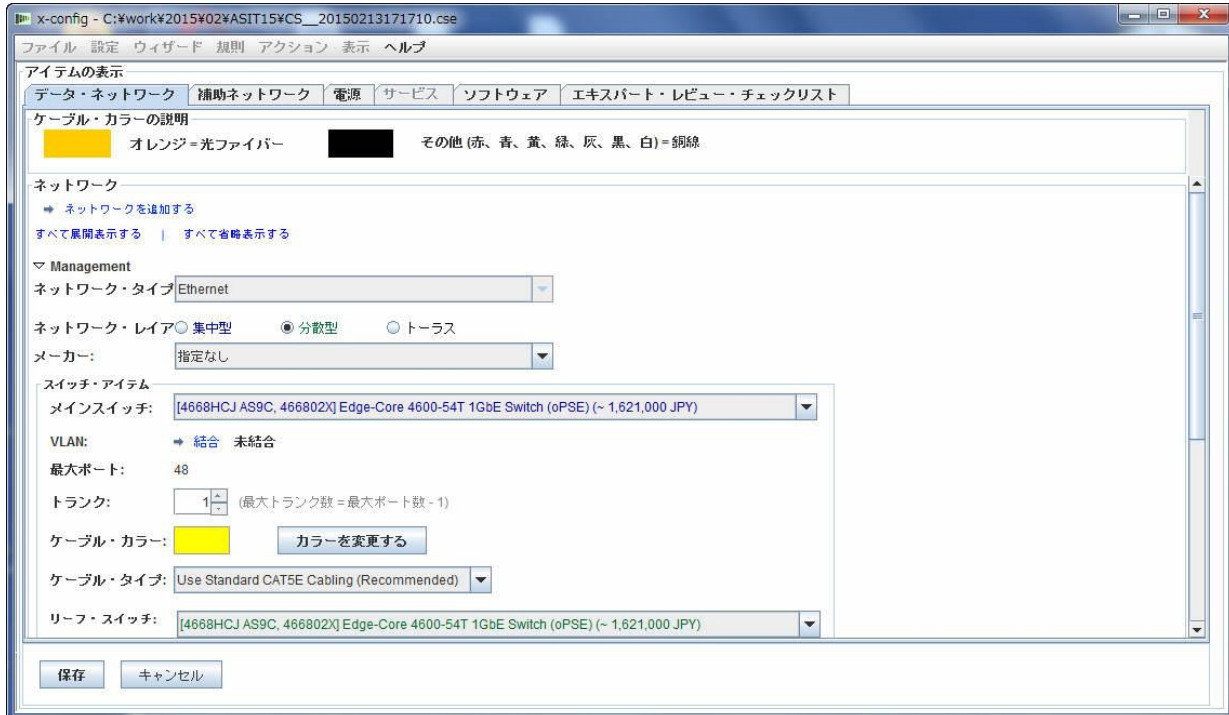

# **5.2.** 「電源」、「サービス」、および「ソフトウェア」

これらのタブで希望のオプションを選択して、クラスターの電源タイプ、クラス ター・レベルのサービス、およびソフトウェアを変更できます。

#### **5.3** エキスパート・レビュー・チェックリスト

チェックリストの質問に慎重に回答して、ソリューション・センターとレビュー 担当者がお客様のソリューション要件に関する適切な情報をすべて得られるよう にしてください。この情報はほとんどの構成で必須です。この情報は、ソリュー ションの設計や、設計に従った構成のトラブルシューティングにも役立ちます。

#### <span id="page-15-0"></span>**6.** ソリューション規則

重要事項**:** ソリューション規則はソリューションを適切に構成するために重要であるた め、常に有効のままにしてください。上級ユーザーが規則を無効にする必要がある場合 は、上級ユーザーは自動のネットワーク規則やラック搭載規則を無効にしてもかまいま せん。規則を無効にする必要があるのは、自動化プロセスがクラスターの特定ニーズを 満たすのに十分でない場合のみです。x-config の「規則」メニューには、ルールを無効/ 有効にするためのオプションが表示されます。

- ネットワーク規則を無効にすると、スイッチ、アダプター、サーバー、および ケーブリングがソリューション側で動的に調整されなくなります。
- ラック搭載規則を無効にすると、クラスター内のすべてのアイテムを Intelligent Cluster とラックの標準に準拠させ続けるための特定規則がソリューション側で 適用されなくなることがあります。

# <span id="page-16-0"></span>**7.** ケーブリング

ケーブリングを表示するには、「設定」メニューから「ケーブリング設定」を選択しま す。接続元と接続先を接続するために必要なネットワーク・ケーブル長とネットワー ク・ケーブル色に基づいて、すべてのケーブルが自動的に選択されます。

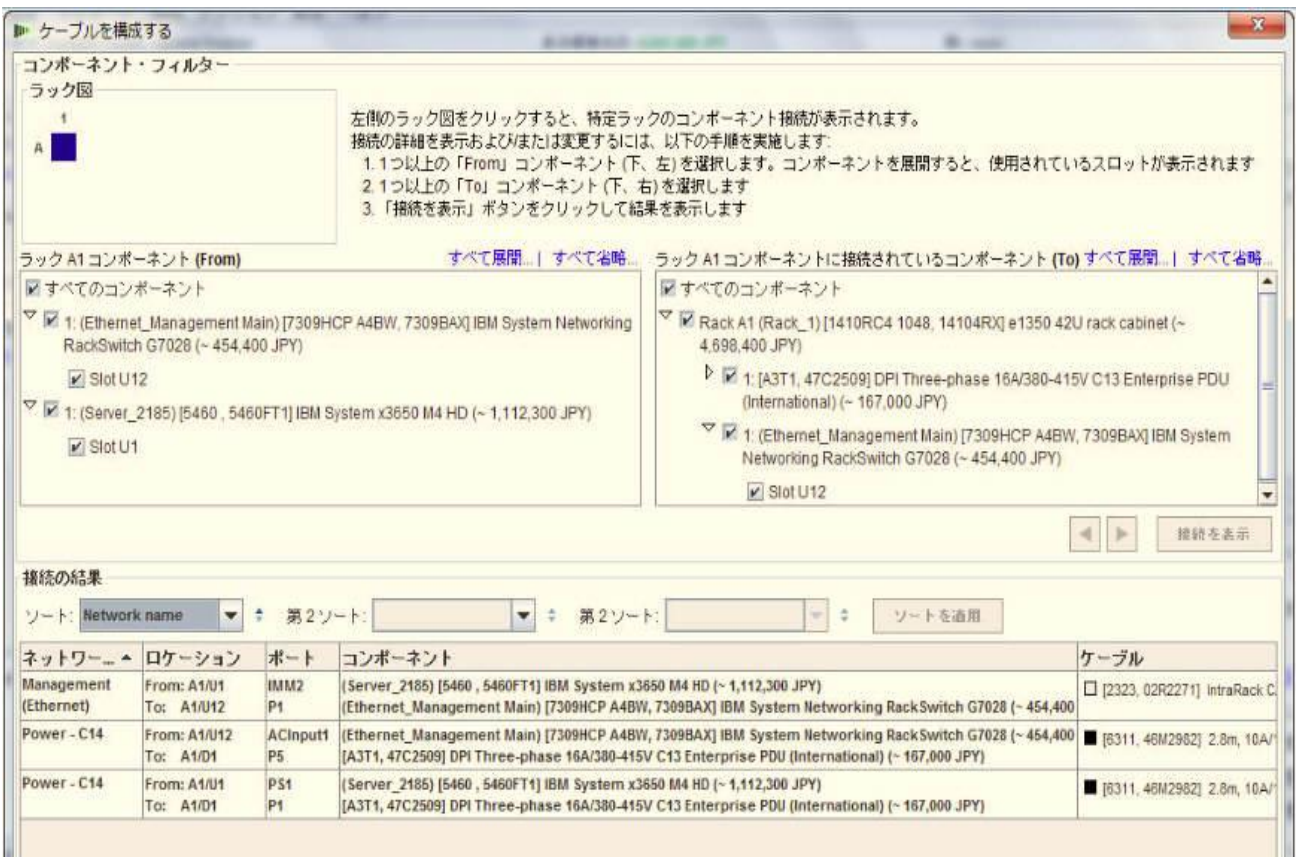

#### <span id="page-17-0"></span>**8.** ユーザー・ビュー・オプション

「表示」メニューにあるいくつかのオプションを使用して、クラスターの作成プロセス を簡素化できます。

- ラック図表示サイズ 「極小」、「小」、「中」、および「大」を選択できま す。これらは、ユーザーのシステム画面ディスプレイ・サイズ設定に基づいて自 動的に選択されます。上記の順序で、推奨ディスプレイ要件はそれぞれ 1024x768、1280x1024、1600x1200 です。
- **ラック・リストの向き** デフォルトを「ラック・アイコンを表示する」をオフ から「ラック・アイコンを表示する」をオンに変更した場合は、ラック・ビュー を縦向きまたは横向きに設定できます。
- パーツ・ナンバー TMF や HVEC のパーツ・ナンバー情報をアイテム説明と ともに表示または非表示にします。
- カラー・ラベルを表示する 中央のラック図領域で各アイテムの左側にアイテ ム色ラベルを表示するかどうかを切り替えます。
- ネットワーク回線を表示する 強調表示されたアイテムのネットワーク接続を 表示するかどうかを切り替えます。同じラック内の別のアイテムへの回線はその アイテムへの接続を示し、強調表示されたアイテム上の丸枠内の回線はラック外 のアイテムへの接続を示します。
- アイテムのイメージを表示する 各アイテム上に実際の画像を表示するかどう かを切り替えます。このオプションを無効にすると、一部のコンピューターのパ フォーマンスが向上することがあります。
- **重量配分を表示する** 中央のラック図領域で各アイテムの右側にラック重量配 分差異を表示するかどうかを切り替えます。アイテムの重量配分に従って、緑色 が薄いほど、重量配分が小さいことを示します。

#### <span id="page-18-0"></span>**9.** チュートリアル

このセクションでは、インターフェースを使い慣れることを目的として、シンプルなク ラスターを最初から作成する手順を説明します。

- a. まず、スターター画面で「カスタム」を選択して、「Intelligent Cluster」が選択さ れた状態で、新規クラスターを最初から作成します。「Intelligent Cluster」を選択 します。該当する国と地域を選択します。「フル・カタログ - スペシャル・ ビッドの汎用ラック・コンポーネントも含まれます」を選択します。 希望するラック電源設定を選択します。最後に「**完了**」をクリックします。
- b. 1 つ目の自動作成されたラックで、任意のスロットを強調表示して、青い「 追 加」ボタンをクリックします。メニューから「Server」>「新規 server...」を選択 します。
- c. 「アイテムの表示」セクションで、「アイテム・ラベル」フィールドに当該アイ テムの異なるラベル名を入力して、適切な「ノードの役割」を選択してから、ラ ベル・フィールドの下の「カラーを変更する」をクリックして新規アイテムの任 意の色を選択します。
- d. <br> **I. 高基本アイテム**」の横のボックスからサーバー・タイプを選択します。
- e. 「ネットワーク」タブ・セクションの「Compute (Ethernet)」チェック・ボックス を選択して、当該アイテムに計算サーバー接続を割り当てます。
- f. **「標準の機能およびサービス**」セクションと「拡張オプション」セクションで、 オプションにいくつかの変更を加えます。
- g. 「保存」をクリックして、単一のアイテムのみが現在のラックに配置されること を指定する 1 つ目のオプションを選択します。
- h. 別の空きスロットを強調表示して、青い「**追加**」ボタンをクリックします。 「Server」を選択します。今回は、「新規 server...」ボタンの上のメニューに以前 に作成したアイテムが表示されます。「Server」メニューから以前に作成したア イテムをクリックして、3 つ目のオプションを選択します。このオプションで は、現在のラック内の他のアイテムを移動したり新規ラックを作成したりせず に、可能な限り多くの当該アイテムを現在のラックに格納することを指定しま す。
- i. 「設定」メニューから「クラスター設定」画面を開きます。
- j. ラジオ・ボタンを使用して、上部の「管理ネットワーク」を「分散型」に変更し ます。
- k. このパネルの上部の「ネットワークを追加する」をクリックして、新規ネット ワークの名前を入力します。
- l. 「保存」をクリックして、「**OK**」をクリックします。
- m. 一部のアイテムは、作成された新しいリーフ・スイッチのために他のラックに移 動されている場合があります。その場合は、画面左側のラック・リストで余分な ラックを右クリックして「**ラックを削除する**」をクリックして、そのラックを削 除します。
- n. 該当するアイテムを右クリックしてメニューから「アイテムを編集する」を選択

して、以前に作成されたサーバーの 1 つを編集します。

- o. 「ネットワーク」タブ・セクションで、新規作成されたネットワークをこのサー バーへの接続用として選択します。
- p. 「標準の機能およびサービス」でいくつかのオプションを変更します。
- q. 「保存」をクリックして、当該アイテムのすべてのインスタンスにこれらの変更 を適用することを指定する 1 つ目のボタンを選択します。
- r. ラック・リストで「**新規ラックを追加する**」をクリックして新規ラックを作成し ます。
- s. 青い「追加」ボタンを再びクリックして、以前に作成したアイテムを追加しま す。今回は、表示されるダイアログで 4 つ目のオプションを選択して、指定し た数の当該アイテムを追加することを指定します。任意の数を入力して、 「**OK**」をクリックします。例えば、100、1000、さらには 10,000 を入力してみ てください。注*:* システムによっては、数百を超えるラックのケーブリングを描 画して実行するのに長い時間がかかることがあります。
- t. 「ファイル」メニューの「保存」をクリックしてクラスターを保存します。
- u. これで、100 台以上のサーバーからなるクラスター構成を作成できました。

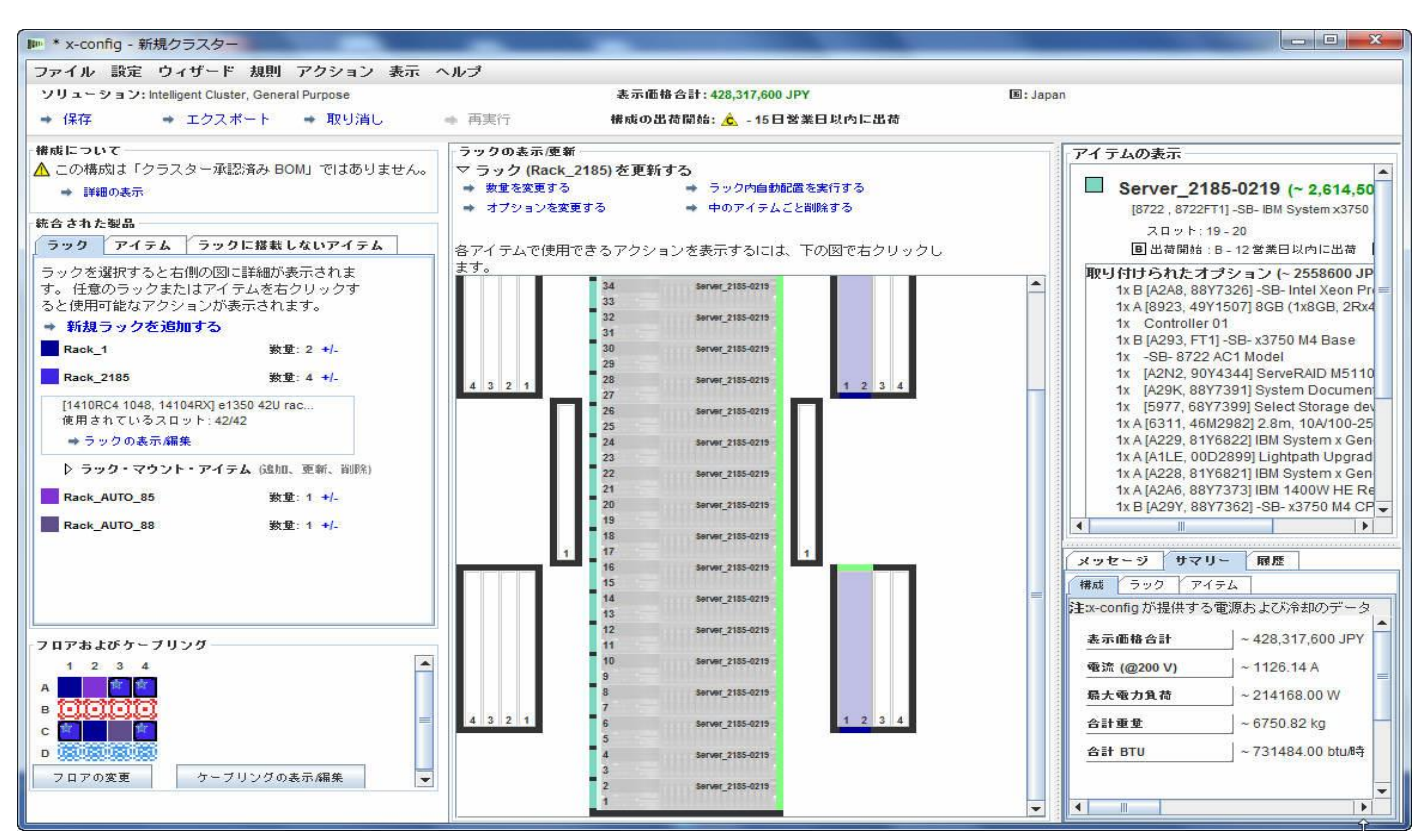

#### ノードの **Intelligent Cluster**

# <span id="page-21-0"></span>**10.** ヘルプとサポート

x-config [のヘルプとサポートのページで](https://www.ibm.com/products/hardware/configurator/americas/bhui/asit/help.html)は、以下のタブに分けてさまざまな情報 を提供しています。

- **Release notes:** x-config の機能拡張情報へのリンクが掲載されてお り、毎週更新され、現在の制限事項/回避策が列挙されています。
- **Education:** 「スターター」ページに表示される 3 つの構成タイプ (「Intelligent Cluster」、「汎用」、「PureFlex System」) のそれぞれ を使用した構成向けの詳細なトレーニングを紹介しています。
- **FAQ:** よくある質問とそれらへの回答を掲載しています。
- **Help contacts:** 構成サポート情報と具体的な問題報告手順を紹介し ています。